### **Universidade Federal do Rio Grande do Sul**  Departamento de Física

Estudo de circuitos elétricos com o *Modellus*

**ATIVIDADES[\\*](#page-0-0)**

**Pedro Fernando Teixeira Dorneles Ives Solano Araujo Eliane Angela Veit** 

**2006**

<u>.</u>

<span id="page-0-0"></span><sup>\*</sup> Trabalho parcialmente financiado pelo CNPq, FAPERGS e PROPESQ-UFRGS. Este material faz parte do trabalho de mestrado de Pedro Fernando Teixeira Dorneles, sob orientação dos professores Marco Antonio Moreira e Eliane Angela Veit.

# **Guia para os professores das atividades de simulação computacional sobre circuitos elétricos simples**

Neste guia descrevemos as atividades de simulação computacional propostas com o *software Modellus* sobre circuitos elétricos simples. Após a especificação do nome do arquivo eletrônico – tipo .mdl – que contém o modelo computacional, são descritos:

- a) objetivos a serem alcançados;
- b) conceitos e/ou raciocínio a serem trabalhados;
- c) descrição geral do modelo e
- d) enunciados das questões propostas para os alunos (que se encontram nas janelas Notas de cada um dos modelos).

Em nossos modelos<sup>[1](#page-1-0)</sup> representando circuitos elétricos nas atividades que seguem admite-se que:

- os fios e as fontes possuem resistência elétrica desprezível e
- os resistores são ôhmicos.

# **Atividades de simulação computacional**

**1.** Nome do arquivo eletrônico: *apresenta.mdl* 

## **a) Objetivos a serem alcançados:**

- introdução ao *software Modellus;*
- familiarização com representações de circuitos elétricos;
- classificação da associação de resistores (associação em paralelo, em série ou mista).

# **b) Dificuldades a serem trabalhadas:**

- utilização de recursos disponíveis na ferramenta computacional *Modellus;*
- sintaxe de escrita na janela Modelo. Veja Fig. 1.

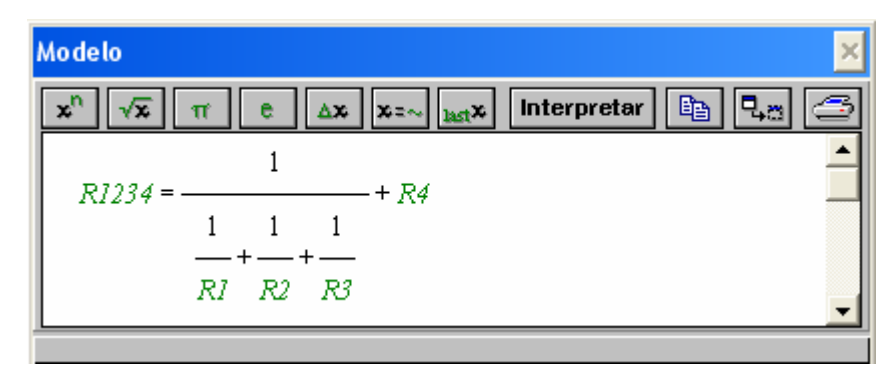

Fig. 1 – Janela Modelo.

# **c) Descrição geral do modelo**

<span id="page-1-0"></span><sup>&</sup>lt;u>.</u> <sup>1</sup> Cada modelo encontra-se protegido pela senha "m", para desproteger o modelo Arquivo => Senha.

Ao executar o modelo, variando a posição das chaves é possível obter dois ou três resistores associados em paralelo. Há ainda a possibilidade de associá-los em série com um quarto resistor. Um amperímetro registra a corrente elétrica que passa em um ponto específico do circuito (ponto E) para qualquer posição das chaves. Pode-se alterar o valor da resistência elétrica do resistor R4 (barra em verde) e da diferença de potencial entre os extremos da fonte que alimenta o circuito (barra em amarelo), como é mostrado na Fig. 2.

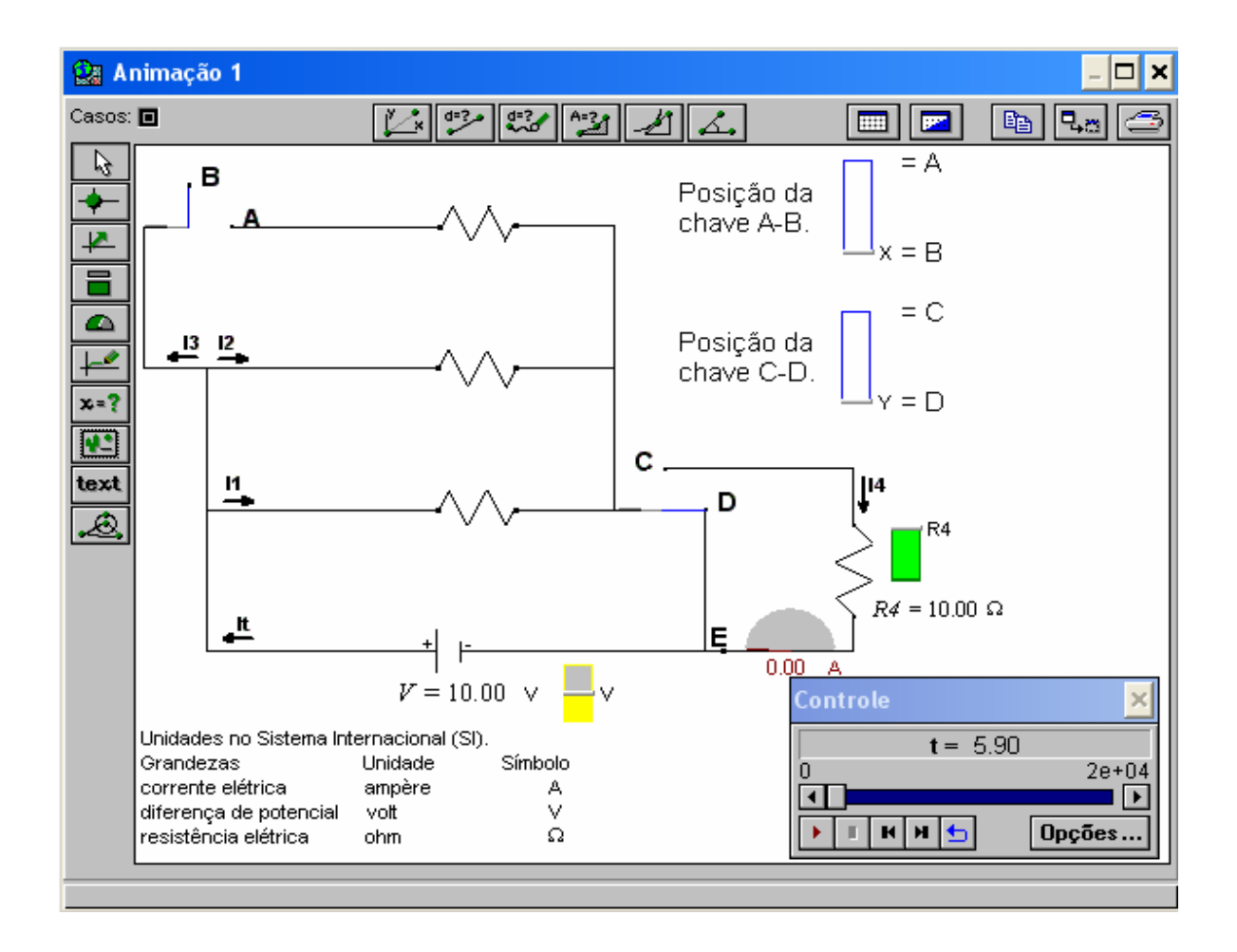

Fig. 2 – Janela Animação 1 do modelo *apresenta.mdl.* 

- a) Em que posições devem estar as chaves A-B e C-D para que se tenha somente resistores associados em paralelo?
- b) Quando as chaves estão nas posições A e C, quantos resistores encontram-se associados em série? E em paralelo?

c) Você pode alterar os valores da resistência elétrica no resistor R4 (barra em verde) e a diferença de potencial entre os extremos da fonte (barra em amarelo) e observar o valor da corrente que passa no ponto E.

- **Ca** Animação 1  $\Box$ × Casos: **O** ٠, حرجي  $\sim$  $A = 3$  $\blacksquare$   $\blacksquare$  $E_1$ ۹a ∡. **Voltímetros**  $R2 = 10.00 \Omega$ Vab= $3.33$  V h  $RI = 5.00$ Ø R  $off$  |  $on$ /ab  $Vbc =$ V ه  $V = 20.00 V$  $\widehat{\mathcal{R}}$ 3 = 10.00 $\Omega$ off  $\overline{\phantom{a}}$ lon (Vcd)  $x = ?$  $Vcd = 6.67$ M T  $\theta$ √de,  $off$  $\Box$ on text đ  $\hat{\mathbb{A}}$  $It = 0.67 A$ Vde= $3.33$  $R4 = 5.00 \Omega$ off lon  $Req = 30.00 \Omega$ **Controle**  $\mathbf{x}$  $t = 0.61$ 200  $\overline{\phantom{a}}$  $\frac{1}{2}$ Opções..
- **2.** Nome do arquivo eletrônico: *cirser.mdl*, cuja tela principal é apresentada na Fig. 3.

Fig. 3 – Janela Animação 1 do modelo *cirser.mdl.*

### **) Objetivos a serem alcançados: a**

-

- dada uma diferença de potencial entre pontos de um circuito simples, o aluno deverá:
	- i) ser capaz de perceber a corrente elétrica como conseqüência da diferença de potencial e da resistência elétrica;
	- ii) relacionar o aumento da corrente elétrica no circuito à diminuição da resistência equivalente;
	- dada uma associação de resistores em série, o aluno deverá perceber que:
		- i) a corrente que circula pelos resistores é a mesma;
		- ii) a resistência equivalente aumenta quando mais um resistor é associado em série;
- iii) a soma das diferenças de potencial entre as extremidades dos resistores é igual à diferença de potencial aplicada entre os extremos da fonte;
- iv) a diferença de potencial aplicada entre os extremos da fonte é característica própria da fonte;
- v) é necessário tratar o circuito como um sistema.

### **) Conceitos e raciocínio a serem trabalhados: b**

- corrente elétrica:
- resistência elétrica;
- diferença de potencial;
- raciocínio sistêmico.

### **) Descrição geral do modelo c**

A tela principal deste modelo (Fig. 3) apresenta a figura de um circuito elétrico simples composto por:

- a) quatro resistores associados em série;
- b) uma fonte;
- c) quatro voltímetros;
- d) uma chave.

Na janela Animação 3 (Fig. 4), ao executar o modelo e mudar a posição da chave, um amperí metro registra a variação da corrente elétrica em um ponto específico do circuito, pelo qual circula a corrente total do circuito (*It*).

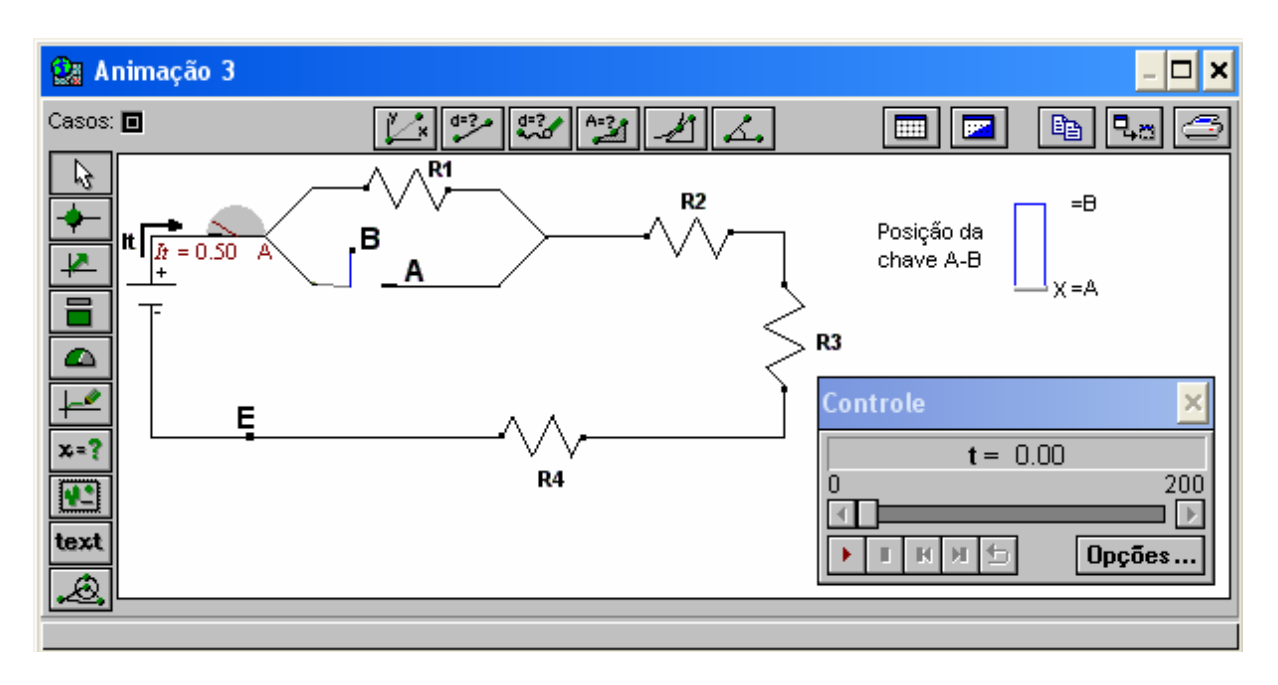

Fig. 4 – Janela Animação 3 do modelo *cirser.mdl.* 

Na janela Animação 2 (Fig. 5), com o auxílio dos amperímetros, é possível observar o compor tamento da corrente elétrica ao longo do circuito e na Animação 1 (Fig. 3), com o pontos ao longo do circuito. auxílio dos voltímetros, é possível observar a diferença de potencial para os vários pares de

- a) Execute o modelo e responda a seguinte questão: ao fechar a chave A-B, o que acontece com a resistência equivalente do circuito mostrado na Animação 3? Por quê?
- ) A intensidade da corrente elétrica no ponto E, em relação à intensidade medida no b amperímetro, é:
	- I) menor
	- II) igual
	- III) maior
- c) Abra a Animação 2 (janela => Animação 2). Verifique as respostas anteriores. O que se pode dizer sobre o comportamento da corrente elétrica ao longo do circuito?
- ) Abra a Animação 1. No lado direito da janela Animação, encontram-se voltímetros d capazes de medir diferenças de potencial entre diferentes pares de pontos do circuito. Altere o valor da resistência elétrica nos resistores (barra em verde). Quando a chave A-B está na posição B e os resistores R2 e R3 nos seus valores máximos, qual é a diferença de potencial entre os pontos b-d?
- e) Quando a chave A-B está na posição A e os resistores R2 e R3 nos seus valores mínimos, qual é a diferença de potencial entre os pontos a-d?
- f) Quando a chave A-B está na posição B, clique com o botão esquerdo do *mouse* em cima do medidor analógico de R4 e informe o valor 1000 (valor em ohms). Para que valores tendem a corrente elétrica e a diferença de potencial entre os pontos d-e? Por quê?
- g) É possível alterar o valor da diferença de potencial (V) entre os extremos da fonte qualquer que seja a posição da chave A-B? Por quê?

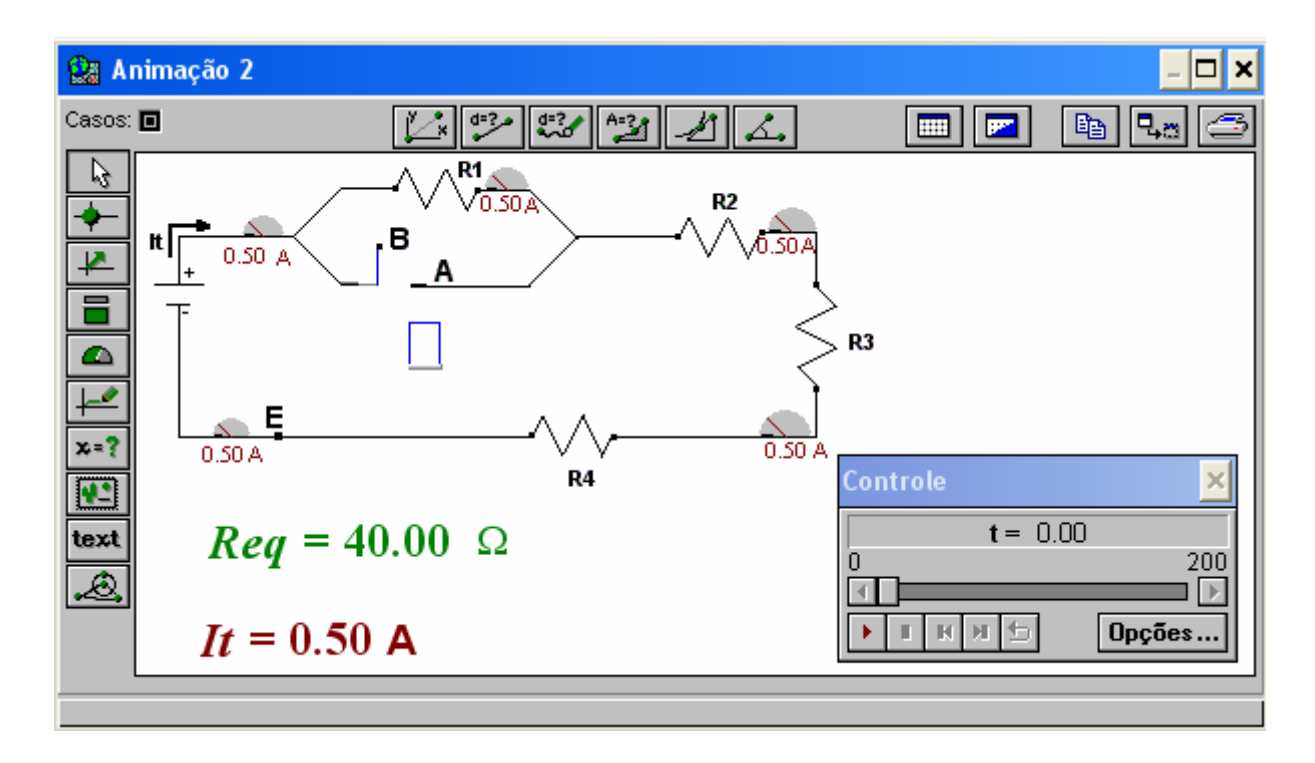

Fig. 5 – Janela Animação 2 do modelo *cirser.mdl.* 

**3.** Nome do arquivo eletrônico: *cirpar.mdl*, cuja tela principal é apresentada na Fig. 6.

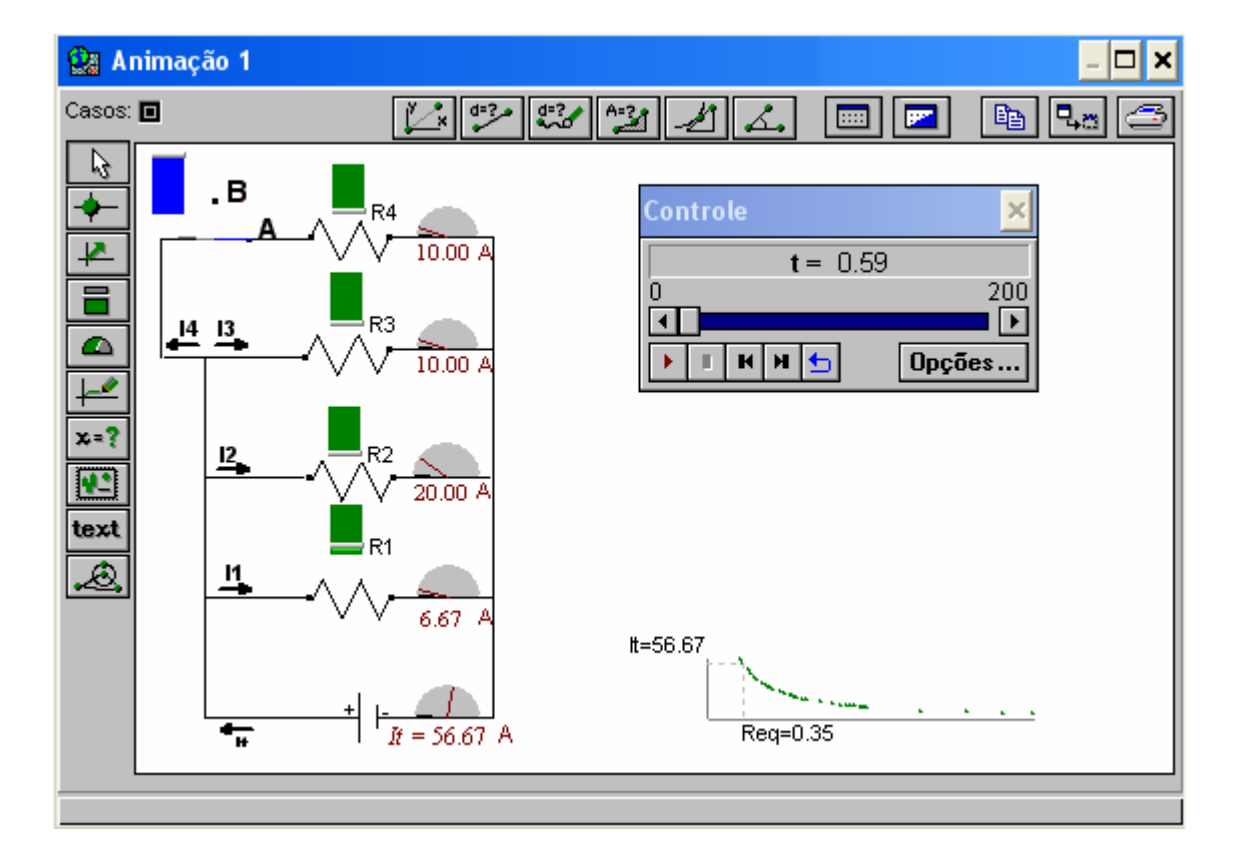

Fig. 6 – Janela Animação 1 do modelo *cirpar.mdl.* 

### **a) Objetivos a serem alcançados:**

- dada uma associação de resistores em paralelo, o aluno deverá perceber que:
	- i) a resistência equivalente diminui quando mais um resistor é associado em paralelo;
	- ii) a diferença de potencial entre os extremos dos resistores é a mesma;
	- iii) as divisões de correntes em uma junção do circuito (divisor de corrente elétrica) dependem do que existe no restante do circuito;
	- iv) a intensidade da corrente elétrica que passa em um resistor depende da sua resistência elétrica e da diferença de potencial entre os extremos;
	- v) é necessário tratar o circuito como um sistema.

### **) Conceitos e raciocínio a serem trabalhados: b**

- corrente elétrica;
- resistência elétrica;
- diferença de potencial;
- raciocínio sistêmico.

#### **c) Descrição geral do modelo**

A tela principal deste modelo (Fig. 6) apresenta a figura de um circuito elétrico simples composto por:

- a) quatro resistores associados em paralelo;
- b) uma fonte;
- c) cinco amperímetros;
- d) uma chave.

Na Animação 3 (Fig. 7), ao executar o modelo, tem-se a possibilidade de abrir ou fechar a chave A-B e, com isto, ter-se três ou quatro resistores associados em paralelo. Ao mudar a posição da chave, um amperímetro registra a variação de corrente elétrica em um ponto específico do circuito, pelo qual circula a corrente total do circuito *(It).*

Na janela Animação 2 (Fig. 8), com o auxílio dos voltímetros, é possível observar a diferen ça de potencial para os vários pares de pontos indicados ao longo do circuito e na Animação 1 (Fig. 6), com o auxílio dos amperímetros, é possível observar o comportamento da corrente elétrica ao longo do circuito, sendo também mostrado o gráfico da corrente total versus resistência equivalente.

### **) Enunciado das questões propostas aos alunos d**

a) Ao introduzir o resistor R4 em paralelo no circuito (chave A-B na posição A), o que acontece com a resistência equivalente? Este comportamento é semelhante ao que aconteceria se R4 fosse associado em série?

- b) Abra a Animação 2. Você pode introduzir voltímetros para medir diferenças de potencial entre diferentes pares de pontos ao longo do circuito.
- c) Ao abrir a chave A-B, o módulo das correntes elétricas i1, i2 e i3 permanecerão constantes? Justifique sua resposta.
- d) Quando a chave A-B está na posição A, é possível alterar a diferença de potencial nos resistores ao manipular o valor da resistência elétrica nos resistores? E as correntes elétricas i1, i2, i3 e i4?
- e) Em que(s) ponto(s) se pode inserir um amperímetro capaz de medir a corrente total do circuito?
- f) Abra a Animação 1 e altere a resistência elétrica nos resistores (barra em verde). Explique os valores obtidos para a corrente elétrica e a resistência equivalente, quando o valor de R1 vai a zero.

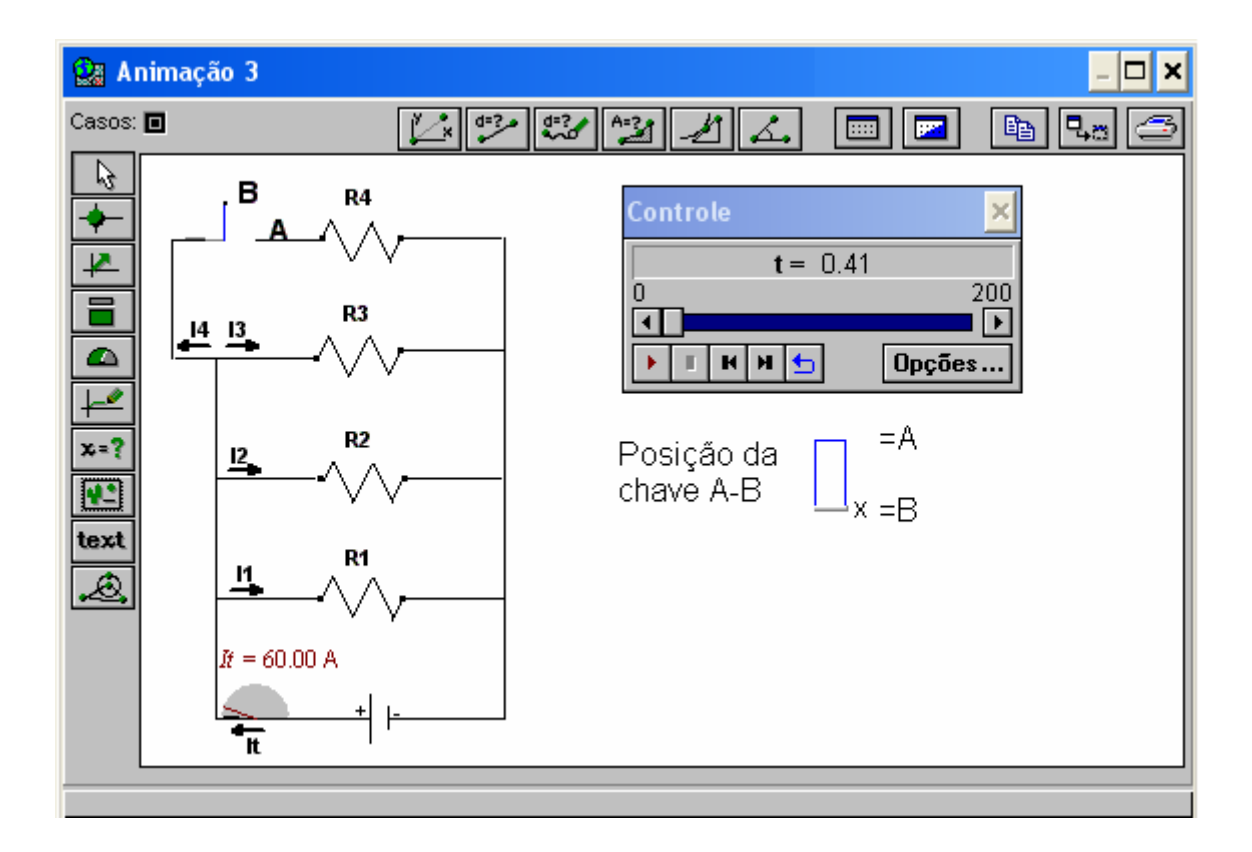

Fig. 7 – Janela Animação 3 do modelo *cirpar.mdl.*

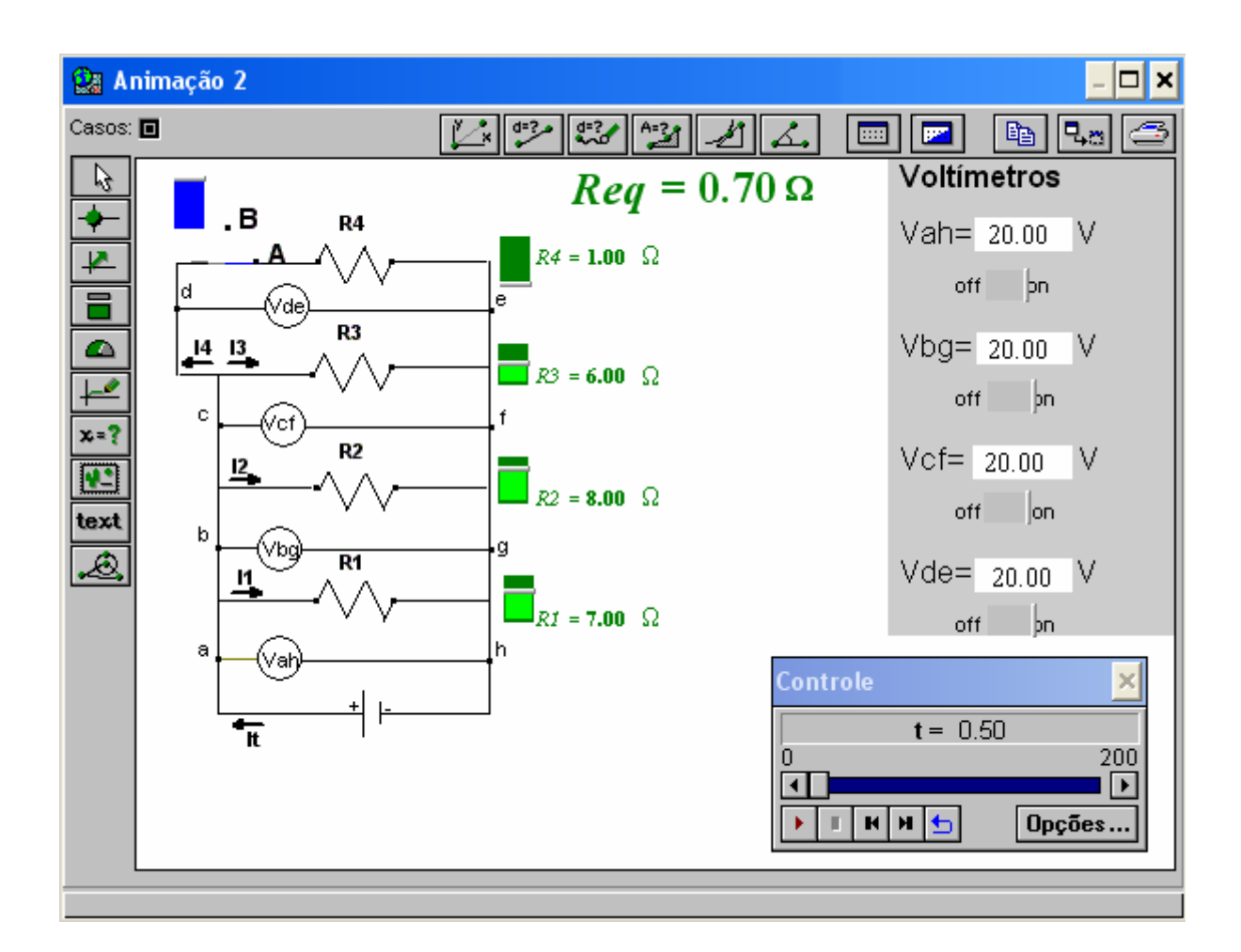

Fig. 8 – Janela Animação 2 do modelo *cirpar.mdl*.

## **.** Nome do arquivo eletrônico: *cirmis.mdl*  **4**

## **a) Objetivos a serem alcançados:**

- dado um circuito com resistores em associação mista, o aluno deverá ser capaz de:
	- i) tratar o circuito como um sistema;
	- ii) identificar o comportamento da diferença de potencial nas extremidades dos resistores;
	- iii) identificar qual é a intensidade de corrente elétrica que passa em cada resistor.

## **b) Conceitos e raciocínio a serem trabalhados:**

- diferença de potencial;
- corrente elétrica:
- raciocínio sistêmico.

# **c**) Descrição geral do modelo

Ao executar o modelo, variando a posição das chaves, torna-se possível obter dois ou três resistores associados em paralelo. Há ainda a possibilidade de associá-los em série com

um qua rto resistor. Os amperímetros registram a corrente elétrica que passa em cada resistor em qualquer posição das chaves. Pode-se alterar o valor da resistência elétrica nos resistores (barra em verde) e a diferença de potencial entre os extremos da fonte (barra em amarelo), como é mostrado na Fig. 9.

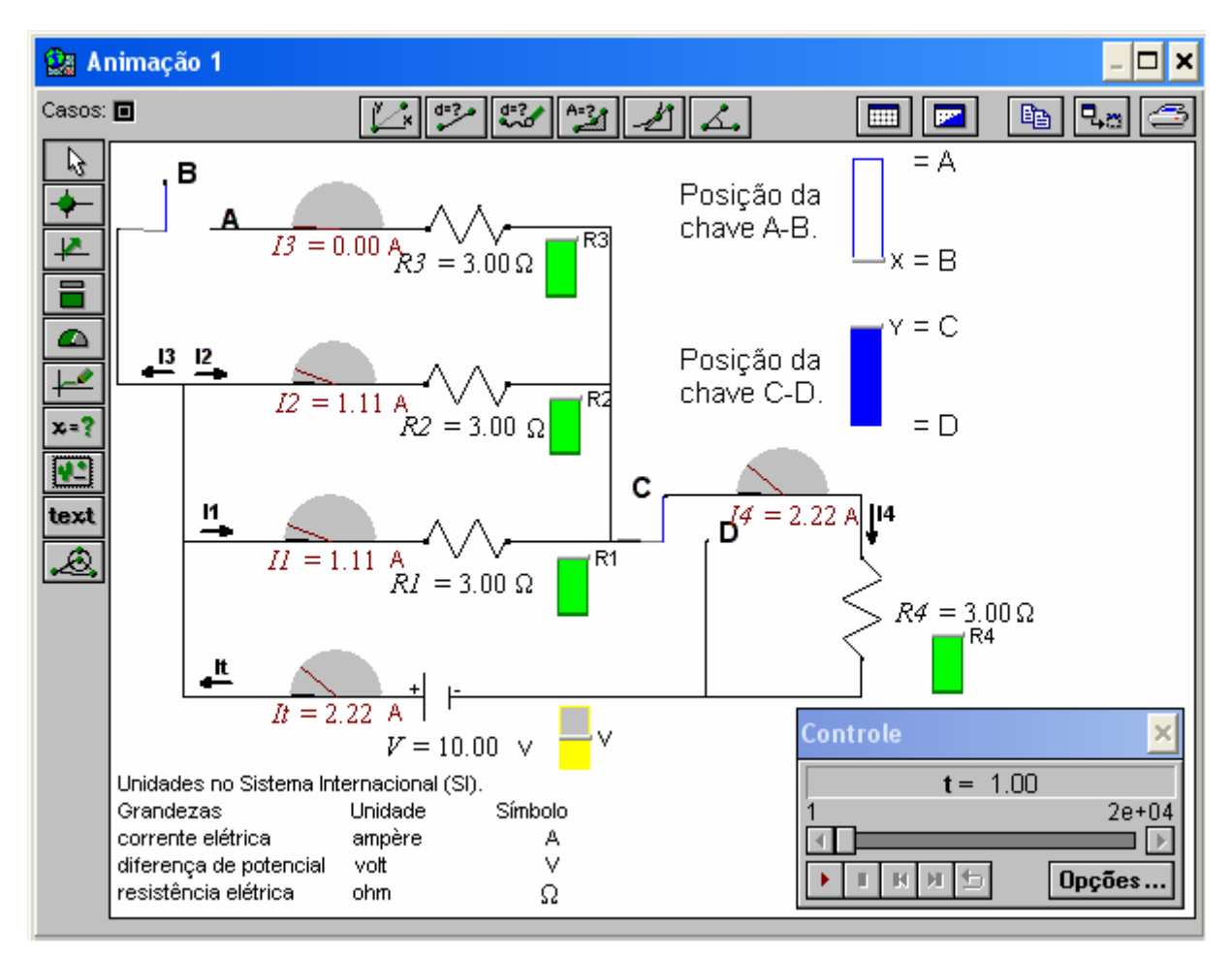

Fig. 9 – Janela Animação 1 do modelo *cirmis.mdl.*

- a) Com as chaves nas posições A e D, altere o valor de R3. Explique o comportamento dos valores de i1, i2 e it.
- b) Com as chaves nas posições A e C, altere novamente R3. Explique porque neste caso todas as correntes variam.

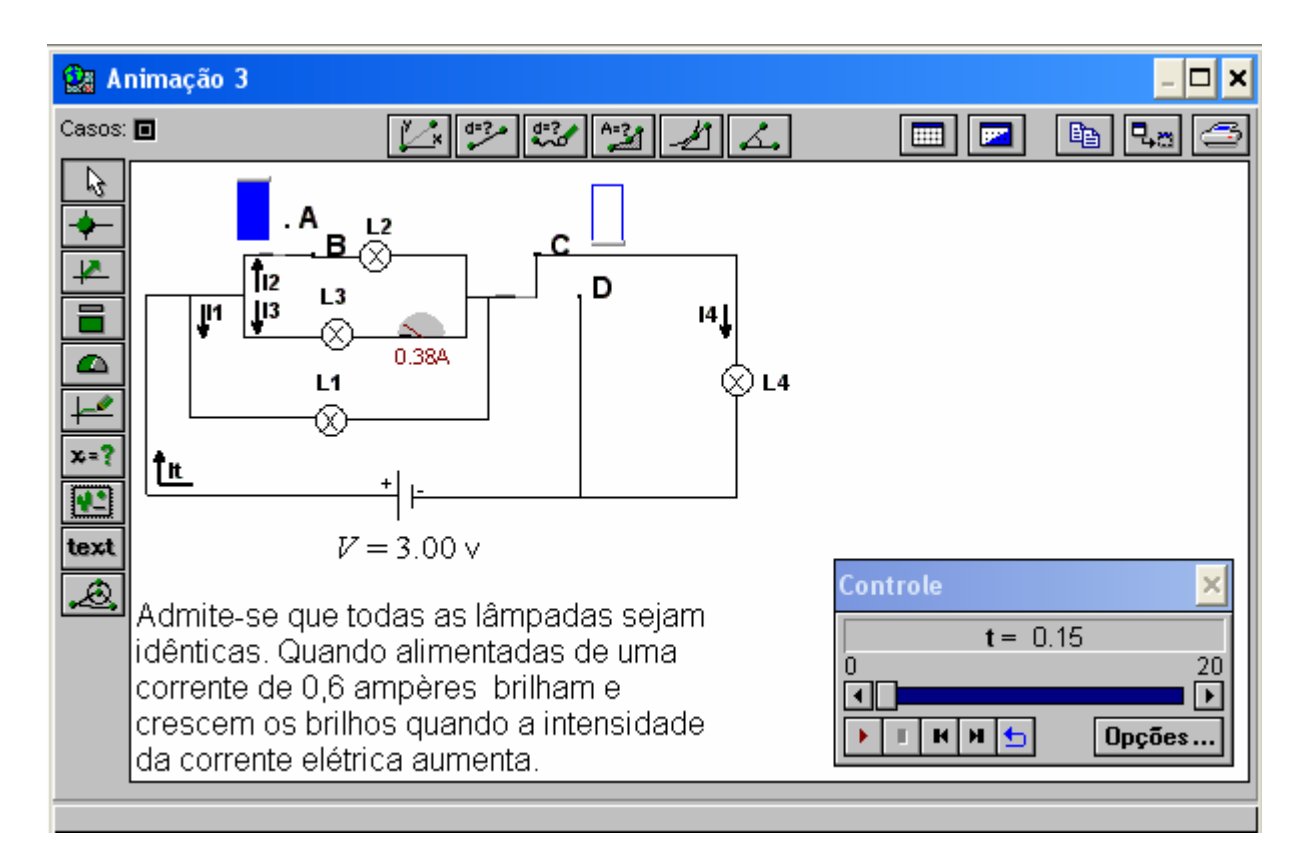

5. Nome do arquivo eletrônico: *cirlam.mdl*, cuja tela principal é apresentada na Fig. 10.

Fig. 10 – Janela Animação 3 do modelo *cirlamp.mdl*

### **) Objetivos a serem alcançados: a**

- dado um circuito com lâmpadas, o aluno deverá ser capaz de:
	- i) identificar que a lâmpada é um resistor e, portanto, os comportamentos observados em relação a resistores se manifestam também com lâmpadas (objetivos trabalhados nas atividades anteriores);
	- ii) associar o brilho da lâmpada à corrente elétrica.

### **b) Concei tos e raciocínio a serem trabalhados:**

- raciocínio sistêmico;
- diferença de potencial;
- corrente elétrica;
- resistência elétrica.

#### **c) Descrição geral do modelo**

Ao executar o modelo, variando a posição das chaves torna-se possível obter duas ou três lâmpadas associadas em paralelo. Há ainda a possibilidade de associá-las em série com uma quarta lâmpada. Na Animação 3 (Fig. 10) é medida com um amperímetro a intensidade da cor rente elétrica em uma lâmpada, e pede-se que o aluno faça previsões sobre o funcionamento das demais lâmpadas. Na Animação 2 (Fig. 11) ele poderá comparar suas previsões e na Animação 1 (Fig. 12), ao alterar as posições das chaves, as lâmpadas alteram o brilho.

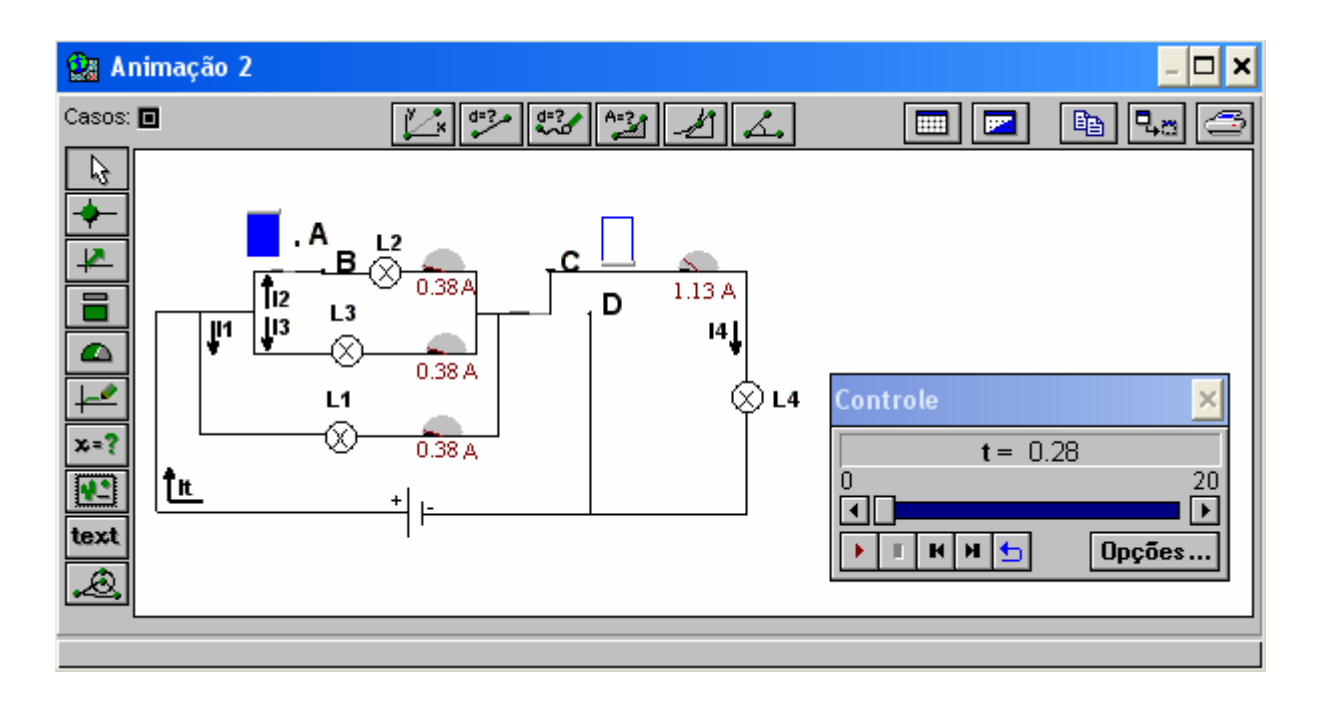

Fig. 11 – Janela Animação 2 do modelo *cirlamp.mdl*

- a) Quando as chaves estão nas posições B e C, L1 e L4 brilham?
- b) Quando as chaves estão nas posições B e D, ao abrir a chave A-B, o que acontecerá com o brilho de L1? Por quê?
- Observe o comportamento da corrente elétrica ao longo do circuito. O raciocínio que você utilizou para responder as questões anteriores estava correto? Por quê? c) Abra a Animação 2 (janela => Animação 2). Verifique as respostas anteriores.
- d) Abra a Animação 1. Quando as chaves estão nas posições A e C. Explique o que acontece com L1, L3 e L4 ao alterar a posição da chave A-B.
- da corrente elétrica ao longo do percurso. Com as chaves nas posições B e C em que(s) lâmpada(s) encontra-se a maior diferença de potencial? Por quê? e) Estenda a janela Animação 1 para baixo com o mouse para observar o comportamento

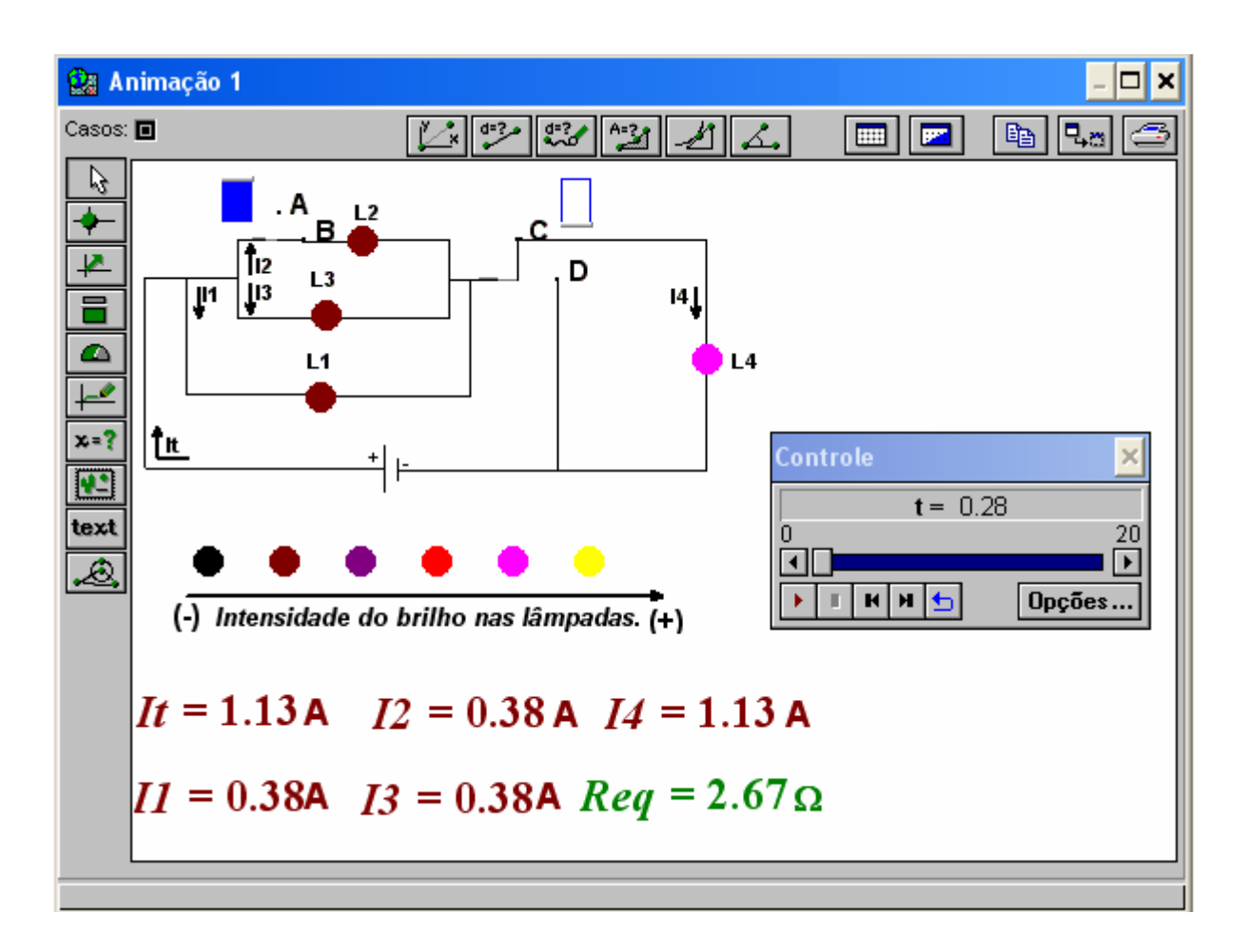

Fig. 12 - Janela Animação 1 do modelo *cirlamp.mdl.*

# **Guia para os alunos das atividades de modelagem computacional sobre circuitos elétricos simples**

As atividades que seguem visam lhe propiciar familiaridade com alguns dos principais recursos do *software Modellus*, indispensáveis para que você mesmo crie seus modelos. Para tanto, vamos lhes apresentar: o uso da janela Modelo para inserir o modelo matemático subjacente ao modelo físico, o uso de barras para a variação de parâmetros, a inclusão de gráficos, de animações e outros recursos.

Nestas atividades admite-se que:

- a) os fios e as fontes possuem resistência desprezível e
- b) os resistores são ôhmicos.

# **Atividades de criação**

- **1)** Associação de resistores
- a) Escreva na janela **Modelo,** as equações apresentadas na Fig. 1.

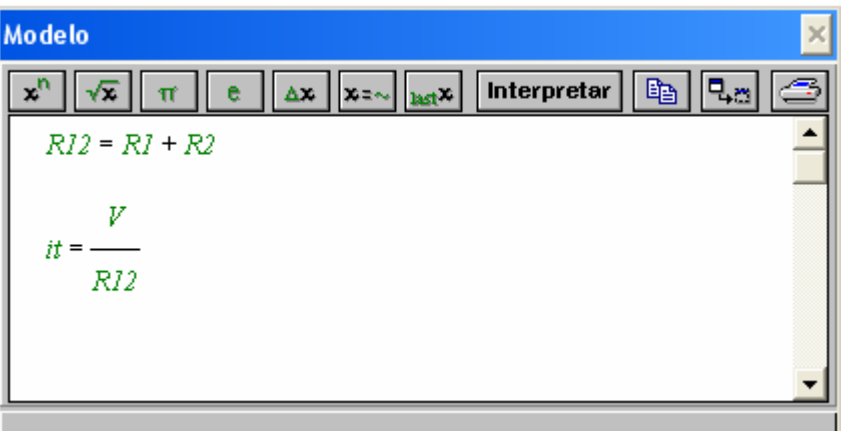

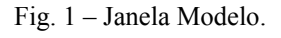

- b) Estas equações matemáticas representam a resistência equivalente e a corrente elétrica total de um circuito elétrico com dois resistores associados em série submetidos a uma diferença de potencial (V).
- c) Faça no seu caderno uma representação esquemática deste circuito elétrico.

# **Interpretar o modelo**

Sempre que se escreve ou altera o modelo, é necessário clicar no botão interpretar para que o Modellus verifique se não há algum erro e possa efetuar os cálculos. **Condições iniciais** 

Na janela **Condições Iniciais**, informe os seguintes parâmetros:  $R1 = 5.00 \Omega$  $R2= 5.00 \Omega$  $V = 15.00 V$ 

### **Criar uma animação do modelo**

Representaremos agora um circuito cujas características poderemos manipular.

a) Escolha no menu **Janela** a opção **Nova Animação**, de modo a obter uma janela semelhante à da Fig. 2.

Fig. 2 – Janela Animação.

- b) *Para introduzir uma figura*: selecione o botão  $\boxed{12}$ , que se encontra do lado esquerdo da janela. Clique em algum lugar do espaço destinado à animação, na janela **Animação 1.** Surgirá a caixa de diálogo, vista na Fig. 3, solicitando a escolha da imagem que será utilizada. Você deve procurar a Figura "circuito1" em Figuras.
- c) *Vamos introduzir uma barra* que permitirá variar R1 e outro para variar R2. Para isto selecione o botão  $\Box$  do lado esquerdo da janela. Logo surgirá a caixa de diálogo vista na Fig. 4.

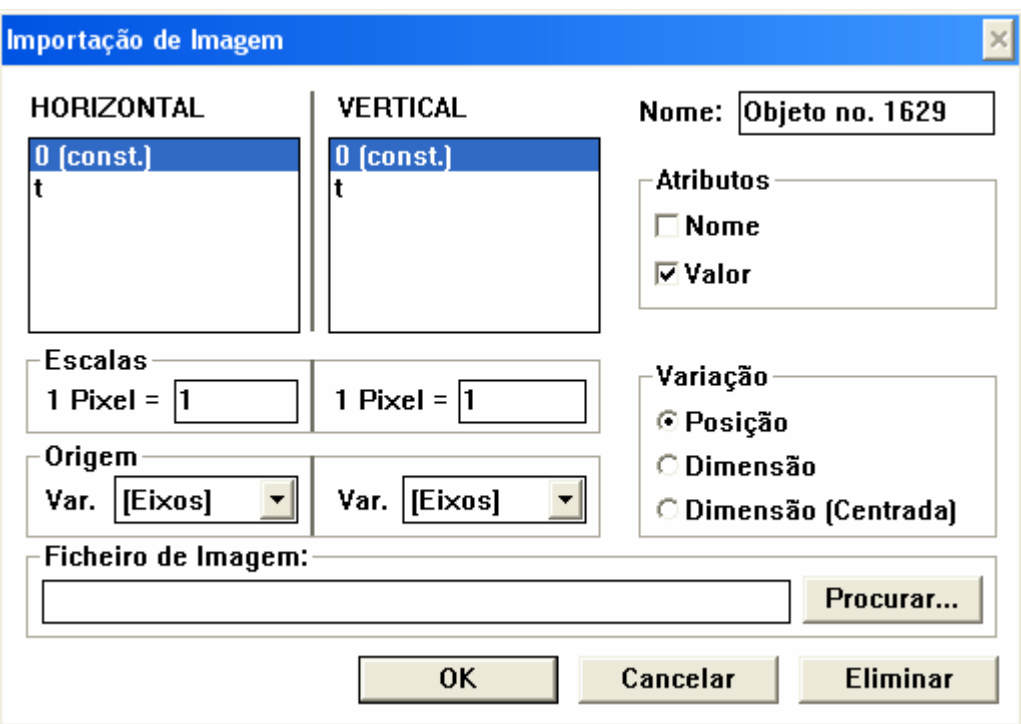

Fig. 3 – Caixa de diálogo "inserir imagem".

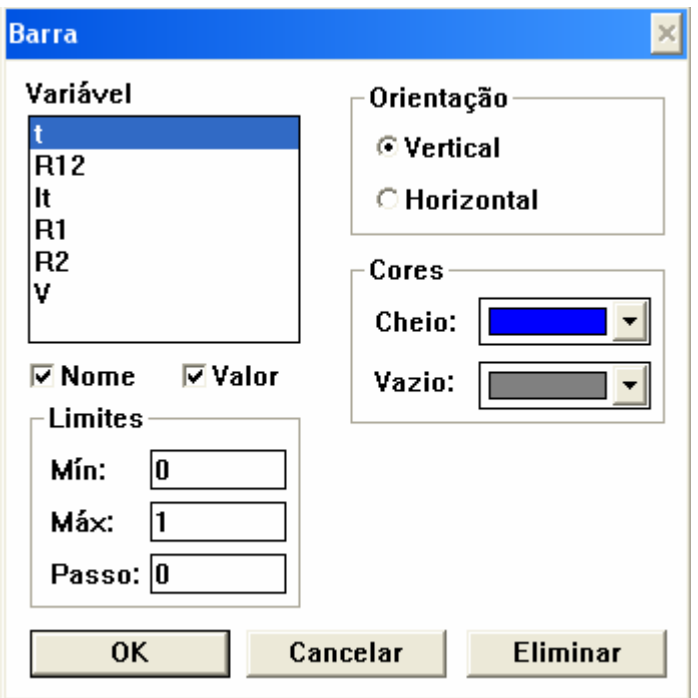

Fig. 4 – Caixa de Dialogo "inserir Barra".

d) Selecione a variável R1, escolha uma orientação (vertical ou horizontal), mínimo 1, máximo 20 e passo 0.5. Clique em OK.

- e) Repita o procedimento para criar uma barra que permita variar R2 e outro que permita observar R12.
- f) Execute o modelo, no botão *começar* da janela **Controle**, Fig. 5.

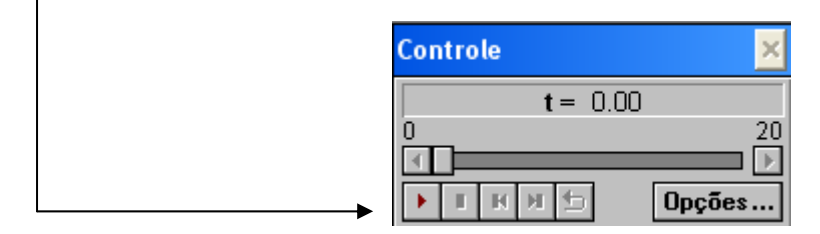

Fig. 5 – Janela Controle.

- g) Enquanto o modelo roda, altere com o *mouse* a barra correspondente à resistência R1 ou  $R2^{\dagger}$  e observe como R[1](#page-17-0)2 é alterado.
- h) Se julgar pequeno o tempo disponível para as suas experiências, em **Opções...** da janela **Controle** use um tempo máximo maior e/ou um passo menor. Exemplo: Fig. 6.

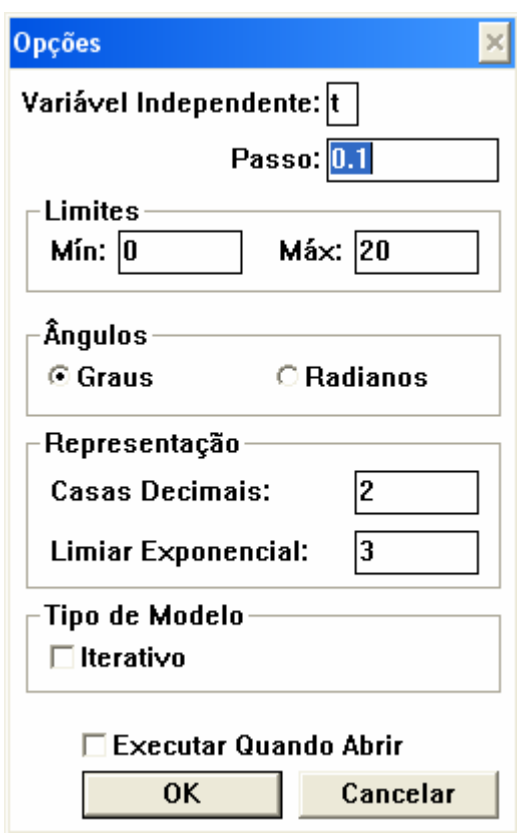

Fig. 6 – Opções da janela controle.

<span id="page-17-0"></span> <sup>1</sup> Observe que as variáveis não variam no tempo. Porém é necessária a execução para interagirmos com o modelo.

- i) *Crie um medidor digital para a corrente*, selecionando o botão <sup>x=?</sup>. Na caixa de diálogo, escolha a variável It.
- j) Na janela **Animação 1** pode-se modificar os valores de R1 e R2 e verificar o comportamento de R12 e It.
- k) Salve o modelo recém criado no menu **Arquivo** usando a opção **Salvar Como** e dandolhe o nome que desejar. Crie um novo modelo com base no anterior, para obter uma associação em paralelo de dois resistores. Caso queira inserir uma figura procure em Figuras, para usar mais recursos pesquise nas atividades de simulação computacional.
- l) Se associarmos lâmpadas em vez de resistores e considerando que os brilhos das lâmpadas crescem quando a intensidade da corrente elétrica aumenta. Em qual das associações as lâmpadas brilhariam mais? Por quê?
- **2)** Efeito Joule
- a) Dada uma bateria real de fem conhecida e resistência interna r, que possui um resistor R ligado em série como mostra a Fig. 7. Escreva na janela Modelo as equações que representam a resistência equivalente, a corrente que passa em R e a potência dissipada em R em função de ε, R e r.
- b) Na janela Controle clique em Opções e escolha a variável R como variável independente com valores mínimo 0 e máximo 10 e passo 0.05.
- c) Execute o modelo para os seguintes parâmetros:

ε = 15.00 V  $r = 4.00 \Omega$ 

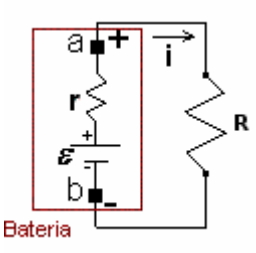

Fig. 7 – Um circuito com resistências associadas em série.

- d) No menu Janela escolha a opção Novo Gráfico. Obtém-se a janela vista na Fig. 8.
- e) Escolha a variável P na direção vertical e R na direção horizontal.
- f) Para ajustar o gráfico, clique no botão Ajustar ou altere a escala dos gráficos. Por exemplo: clique no botão Opções da janela Gráfico. Obtém-se a janela, vista na Fig. 9 e altere os valores máximos e mínimos de P e R:

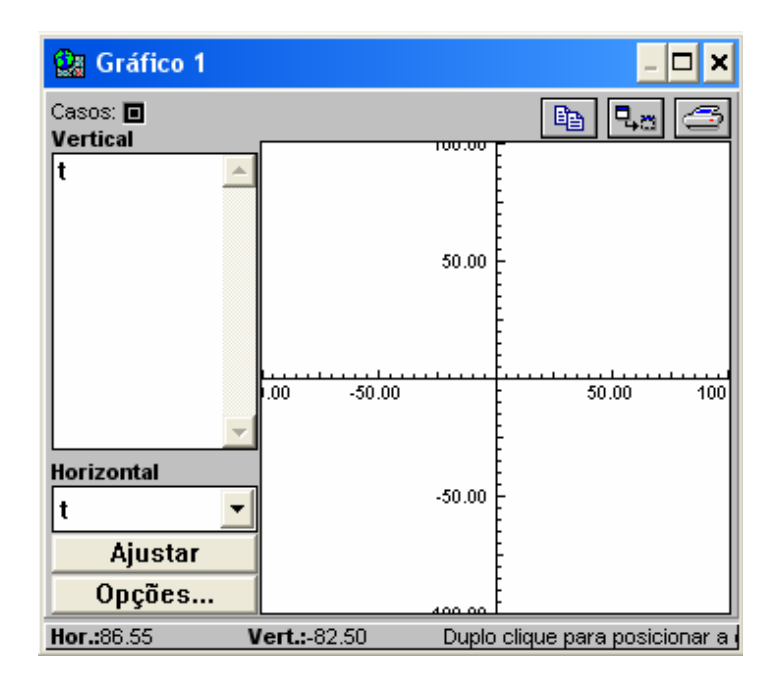

Fig. 8 – Janela Gráfico.

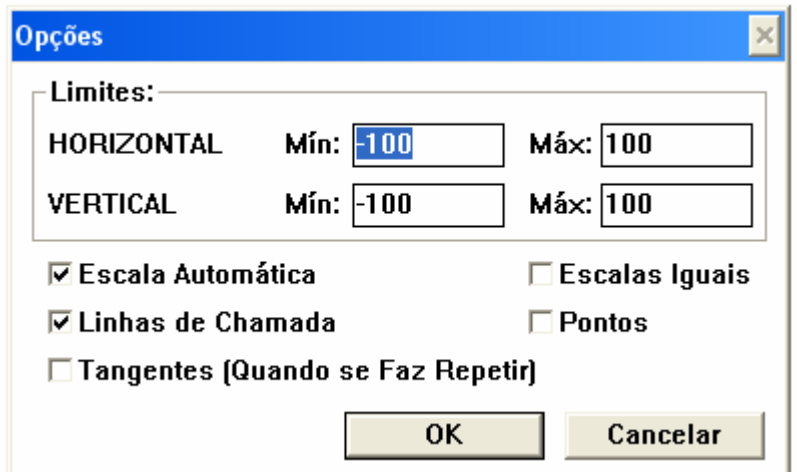

Fig. 9 – Opções da janela Gráfico.

- g) Observe se no gráfico formado por P e R, existe um valor para R em que a potência seja máxima.
- h) Selecione a opção Tangentes (quando se faz repetir) disponível em Opções da janela Gráfico.
- i) Ao fim da execução do modelo clique no botão repetir da janela Controle,  $\Box$  O valor da resistência elétrica do resistor (R) em que a potência é máxima depende das características da bateria?
- j) Utilizando os recursos disponíveis na janela Animação 1:
	- i. Insira a Figura "circuito3", ela encontra-se em Figuras.
	- ii. *Crie um gráfico*, selecionando o botão  $\vdash$ , para observar a corrente elétrica em função da resistência. Na caixa de diálogo que irá surgir selecione a variável R na horizontal e I na vertical. Se necessário modifique as escalas dos eixos e utilize os atributos que você julgar conveniente.
	- iii. Escolha no menu **Caso** a opção **Adicionar**. Na janela **Condições Iniciais** encontram-se dois casos para o módulo de r. Adicione no caso 2 um valor diferente do caso 1 e observe o gráfico i x R para os dois casos.
	- iv. O que buscam os fabricantes de baterias: aumentar ou diminuir a resistência interna para obter um melhor aproveitamento da bateria?
- k) Reescreva o modelo de forma que você possa explorar a quantidade de energia dissipada pelo resistor em função de R, i e o tempo. Utilize os recursos que julgar necessário.
- **3)** Resistores não ôhmicos
- a) Escreva na janela **Modelo** as equações apresentadas na Fig. 10.
- b) Estas equações matemáticas representam dois circuitos elétricos. Para distingui-los chamaremos de **circuito1 e circuito 2**. No circuito 1 temos uma lâmpada conectada a uma fonte e no circuito 2 um resistor conectado a uma fonte com as mesmas características do circuito 1. Na fonte que abastece os circuitos, em cada segundo aumenta-se 0.01 V.

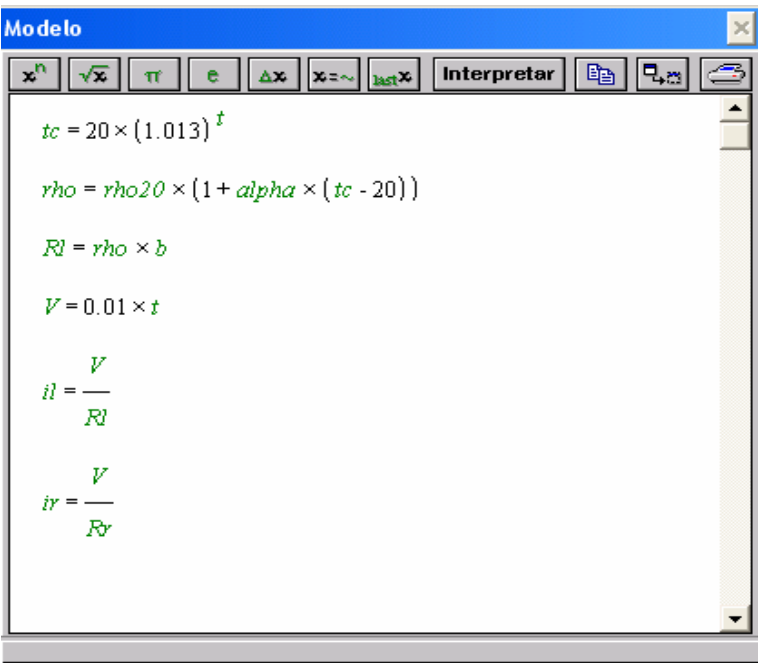

Fig. 10 – Janela modelo.

As notações utilizadas nas equações que representam os circuitos estão descritas na Tabela 1.

c) Informe na janela **Condições Iniciais**, os seguintes parâmetros:

 $b= 2.30E+7$  m<sup>-1</sup> rho20= 5.50E-8 Ω.m alpha=  $4.50E-3C^{-1}$  $Rr=1.26 \Omega$ 

- d) Em **Opções** da janela **Controle** utilize mínimo 1, máximo 12, passo 0.5 e limiar exponencial 2.
- e) No menu **Janela** escolha a opção **Novo Gráfico**. Selecione as variáveis il e ir na direção vertical e a variável V na direção horizontal.
- f) Explique a diferença entre os gráficos formados por il versus V e ir versus V.

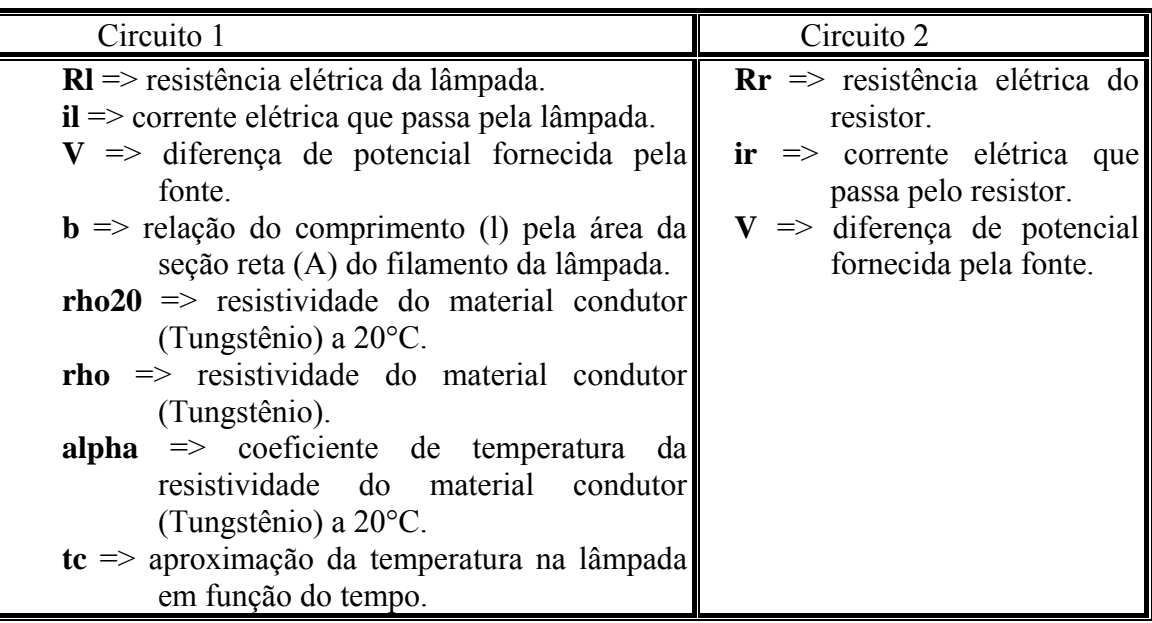

TABELA 1 – Notações das equações utilizadas na janela Modelo.

# **4)** Resistência elétrica

Crie um modelo que explore a resistência elétrica em função da resistividade (rho) e de parâmetros geométricos, de modo que através dele, se possa investigar as relações existentes entre estes conceitos físicos para diversas condições inicias.

# **Guia para os professores das atividades de simulação computacional sobre circuitos RLC**

Neste guia descrevemos as atividades de simulação computacional propostas com o *software Modellus* sobre circuitos elétricos RLC. Após a especificação do nome do arquivo eletrônico – tipo .mdl – que contém o modelo computacional, são descritos:

- a) objetivos a serem alcançados;
- b) conceitos e/ou raciocínio a serem trabalhados;
- c) descrição geral do modelo e
- d) enunciados das questões propostas para os alunos (que se encontram nas janelas Notas de cada um dos modelos).

 $Em$  nossos modelos<sup>[1](#page-22-0)</sup> representando circuitos elétricos nas atividades que seguem admite-se que:

- os fios e as fontes possuem resistência elétrica desprezível;
- os resistores são ôhmicos.

# **Atividades de simulação computacional**

**1)** Nome do arquivo eletrônico: *cirRC1.mdl*

# **a) Objetivos a serem alcançados:**

- dado um circuito RC, o aluno deverá:
	- i) compreender os processos de carga e descarga do capacitor;
	- ii) perceber que a intensidade da corrente elétrica decai exponencialmente com o tempo durante o processo de carga do capacitor;
	- iii) entender a relação entre carga elétrica e corrente elétrica;
	- iv) ser capaz de descrever fisicamente o gráfico da quantidade de carga armazenada no capacitor versus tempo, quando a diferença de potencial fornecida pela fonte ou a capacitância do capacitor são alteradas repentinamente durante o processo de carga do capacitor.

## **b) Conceitos a serem trabalhadas:**

- carga elétrica;
- corrente elétrica;
- resistência elétrica;
- diferença de potencial.

## **c) Descrição geral do modelo**

Ao executar o modelo, inicia-se o processo de carga do capacitor e o gráfico carga versus tempo é traçado, permitindo que o aluno investigue o comportamento da quantidade de carga elétrica armazenada no capacitor em função do tempo ao alterar a capacitância do capacitor C, a diferença de potencial fornecida pela fonte ou a resistência elétrica no resistor R (Fig. 1). Também é possível acompanhar o processo de descarga do capacitor ao mudar de posição o interruptor I.

<span id="page-22-0"></span> <sup>1</sup> Cada modelo encontra-se protegido pela senha "m", para desproteger o modelo Arquivo => Senha.

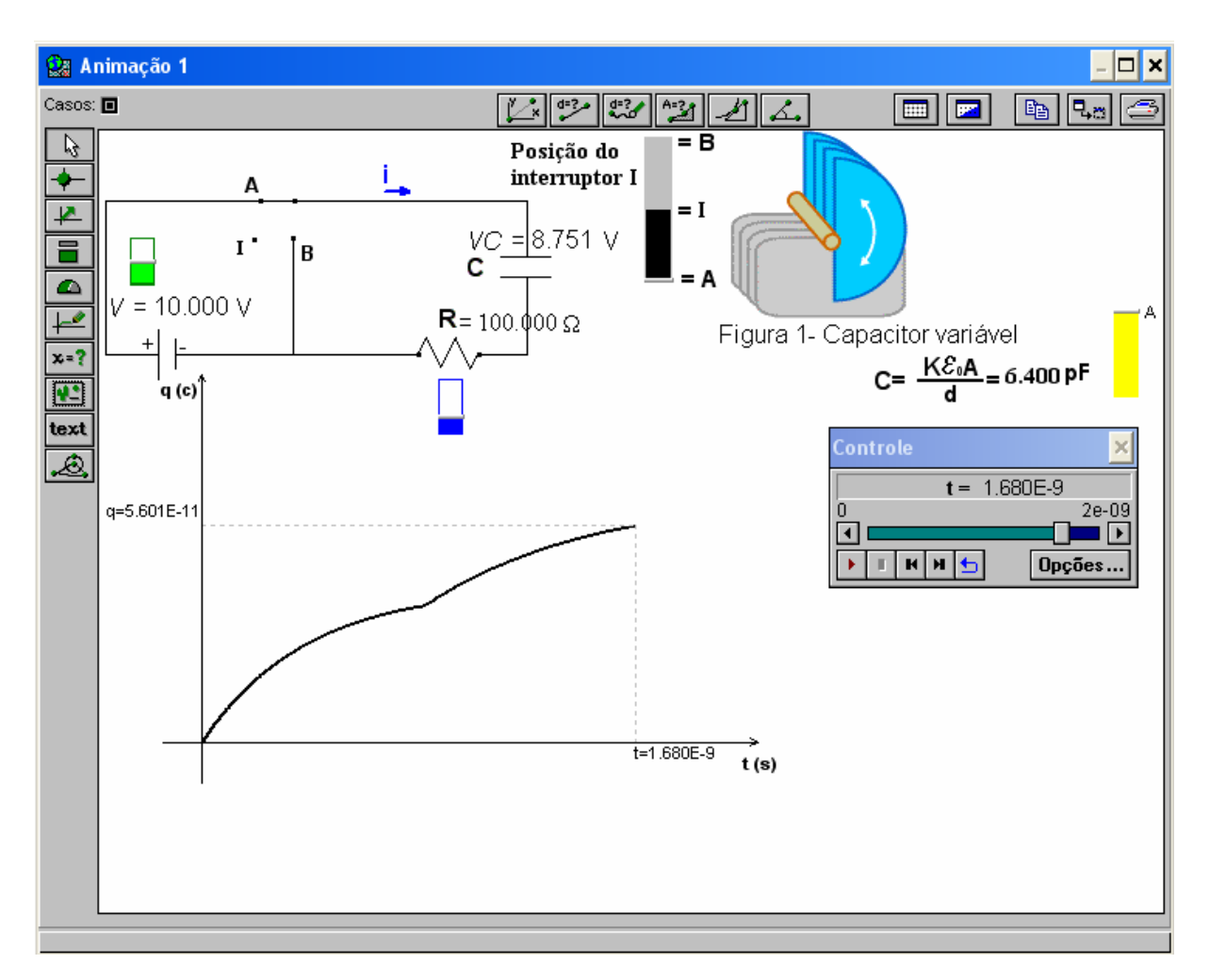

Fig. 1 – Janela Animação 1 do modelo *cirRC1.mdl.*

## **d) Enunciado das questões propostas aos alunos**

Atenção: Responda os itens "a e b" antes de executar o modelo. Considerando que o capacitor C esteja sendo carregado.

- a) Trace qualitativamente a curva que representa a carga do capacitor em função do tempo para uma situação em que a diferença de potencial fornecida pela fonte V é repentinamente:
	- i) aumentada
	- ii) diminuída, quando o capacitor C está no início do processo de carga
- iii) diminuída, quando o capacitor C está próximo de sua carga máxima
- b) Trace qualitativamente a curva que representa a carga do capacitor em função do tempo para uma situação em que a capacitância do capacitor C é repentinamente: i) aumentada
	- ii) diminuída, quando o capacitor C está sendo carregado
	- iii) diminuída, quando o capacitor C está próximo de sua carga máxima
- c) Neste modelo é possível variar a resistência elétrica do resistor R (barra em azul), a diferença de potencial fornecida pela fonte V (barra em verde) e a capacitância do capacitor C alterando a área A (barra em amarelo).
- d) Execute o modelo e manipule os valores de V e C de modo a criar os gráficos traçados nos itens "a e b". Explique as diferenças entre os gráficos observados e os previstos por você, caso tenha havido alguma diferença.
- e) O que acontece com a taxa de variação da quantidade de carga q(t) armazenada no capacitor durante o processo de carga (interruptor I na posição A) para uma situação em que a resistência elétrica em R é repentinamente:
	- i) aumentada
	- ii) diminuída
- f) Esboce o gráfico da taxa de variação da quantidade de carga q(t) armazenada no capacitor durante o seu processo de carregamento. Que grandeza física esta variação representa?

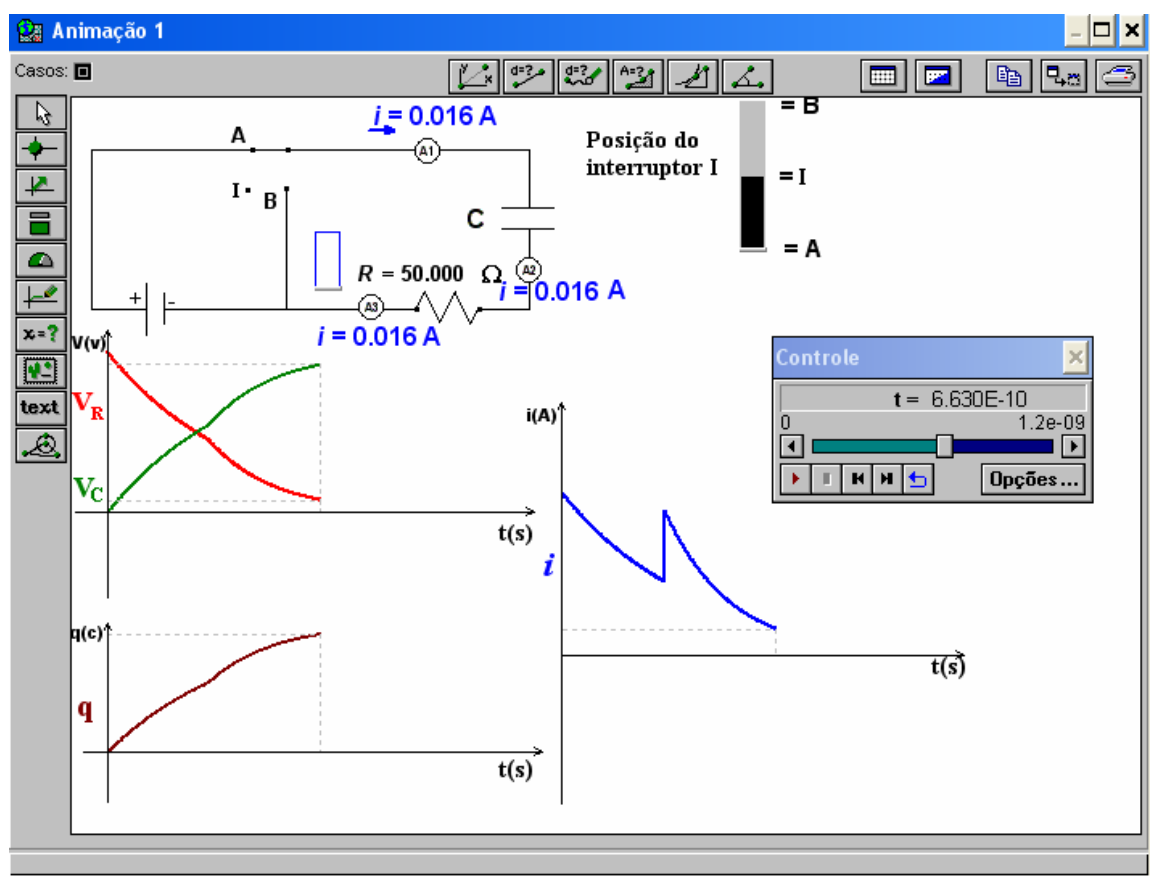

**2)** Nome do arquivo eletrônico: *cirRC2.mdl,* cuja tela principal é apresentada na Fig. 2.

Fig. 2 – Janela Animação 1 do modelo *cirRC1.mdl.*

## **a) Objetivos a serem alcançados:**

- dado um circuito RC, o aluno deverá perceber que:
	- i) a corrente elétrica não é consumida ao longo do circuito;
	- ii) a intensidade da corrente elétrica decai exponencialmente com o tempo durante os processos de carga e descarga do capacitor;
	- iii) o módulo da diferença de potencial:
		- a. em R é proporcional à intensidade da corrente elétrica e
		- b. em C é proporcional à quantidade de carga armazenada no capacitor;

# **b) Conceitos a serem trabalhadas:**

- corrente elétrica;
- diferença de potencial;
- resistência elétrica.

# **c) Descrição geral do modelo**

Ao executar o modelo, inicia-se o processo de carga do capacitor. É solicitado que os alunos façam previsões sobre a leitura dos três amperímetros existentes na janela Animação 2 (Fig. 3).

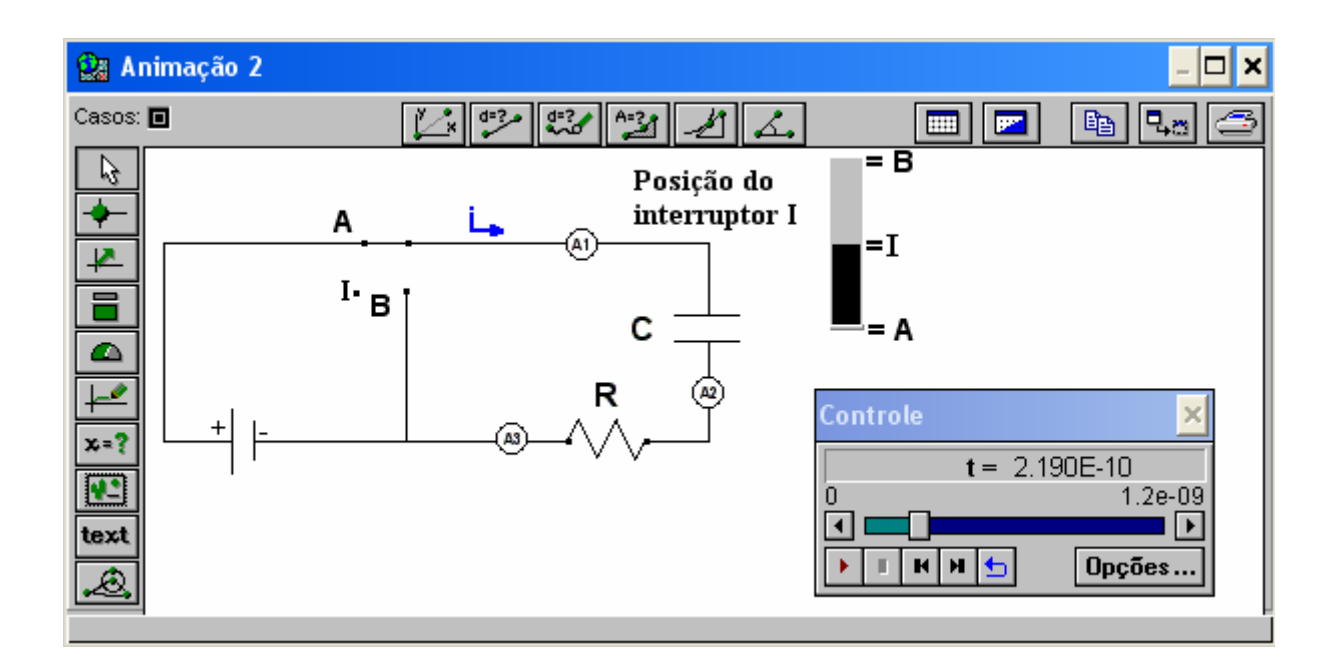

Fig. 3 – Janela Animação 2 do modelo *cirRC1.mdl.*

Na janela Animação 1 (Fig. 2), os alunos podem verificar suas previsões e observar o comportamento da carga elétrica armazenada no capacitor, da diferença de potencial em R e em C e da intensidade da corrente elétrica ao longo do circuito, em situações em que a resistência elétrica do resistor R é aumentada ou diminuída durante os processos de carga e descarga do capacitor.

- a) Qual é a relação entre os valores das intensidades de corrente elétrica medidas pelos amperímetros A1, A2 e A3 nos processos de carga e descarga do capacitor C?
- b) Abra a Animação 1. Verifique sua resposta anterior.
- c) O que acontece com a taxa de variação da corrente elétrica no circuito, quando a resistência elétrica em R é aumentada durante o processo de carga do capacitor C? E quando é diminuída?
- d) Explique o comportamento da diferença de potencial no resistor R e no Capacitor C, quando a resistência elétrica em R é diminuída nos processos de carga e descarga do capacitor C.

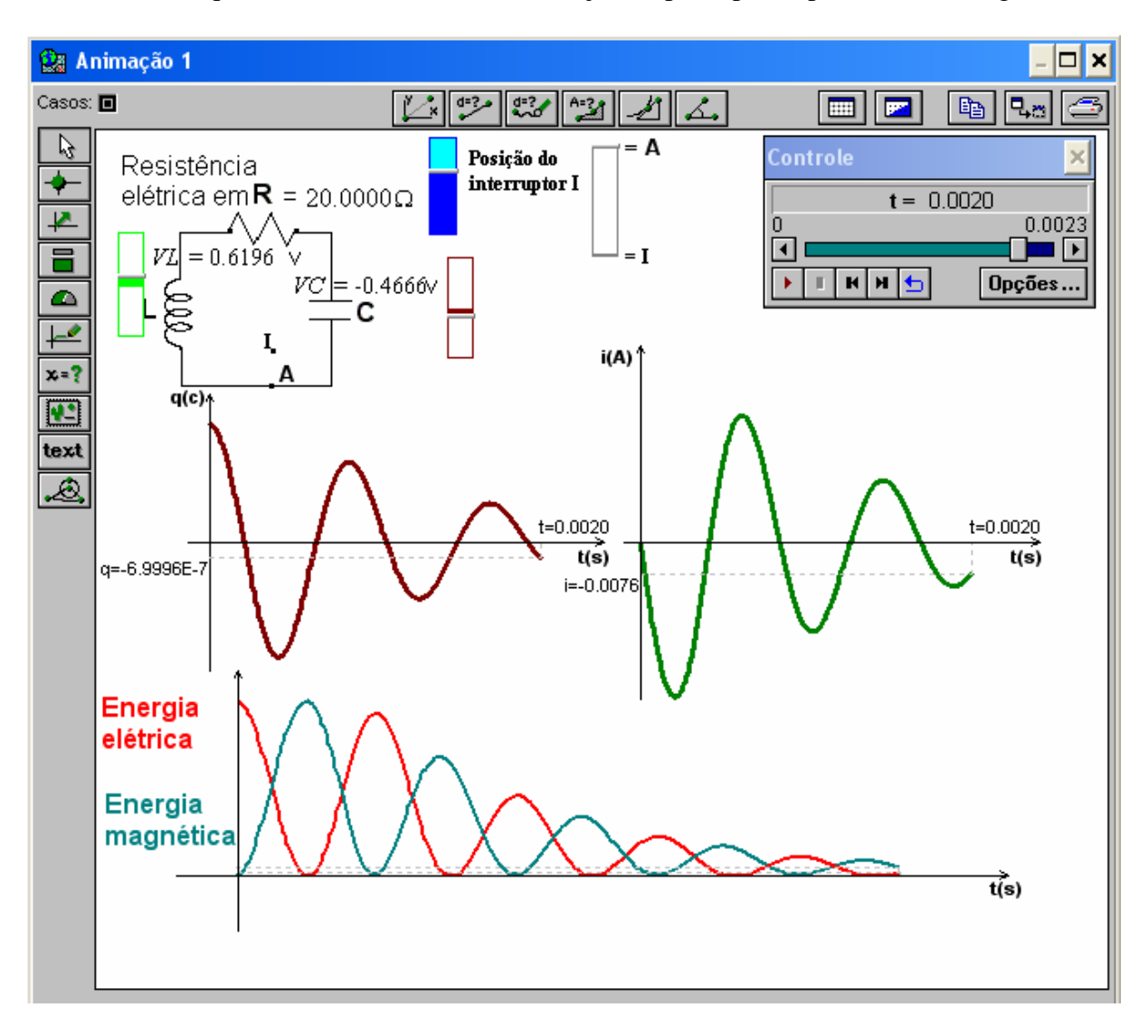

**3)** Nome do arquivo eletrônico: *cirRLC.mdl,* cuja tela principal é apresentada na Fig. 4.

Fig. 4 – Janela Animação 1 do modelo *cirRLC.mdl.*

## **a) Objetivos a serem alcançados:**

- dado um circuito LC, o aluno deverá ser capaz de:
	- i) interpretar o comportamento da quantidade de carga armazenada no capacitor em função do tempo;
	- ii) interpretar o comportamento da intensidade da corrente elétrica em função do tempo;
	- iii) relacionar o comportamento do campo elétrico entre as placas do capacitor com a intensidade de corrente elétrica do circuito em função do tempo;
	- iv) relacionar o comportamento do campo magnético no indutor com a quantidade de carga elétrica armazenada no capacitor em função do tempo;
	- dado um circuito LC ou RLC, o aluno deverá ser capaz de:
		- i) perceber o comportamento das energias: elétrica, magnética e eletromagnética em função do tempo.

## **b) Conceitos a serem trabalhadas:**

- carga elétrica;
- corrente elétrica;
- energia elétrica;
- energia magnética;
- energia eletromagnética.

### **c) Descrição geral do modelo**

Ao executar o modelo, o capacitor, que se encontrava totalmente carregado, inicia o processo de descarga. O aluno pode observar o comportamento dinâmico do circuito a partir dos valores das diferenças de potencial no capacitor C e no indutor L. Ou observarem na janela animação 1 (Fig. 4) ou na janela Gráfico 1 (Fig. 5) os gráficos: das energias elétricas e magnéticas, da corrente elétrica, da quantidade de carga elétrica armazenada no capacitor. Existe a possibilidade do circuito ser resistivo ou não, alterando o valor da resistência elétrica no resistor através da respectiva barra de rolagem próxima ao mesmo.

### **d) Enunciado das questões propostas aos alunos**

Atenção: Responda o item "a e b" antes de executar o modelo. Considere que o capacitor C esteja completamente carregado, quando o interruptor I é fechado em A.

- a) Esboce os seguintes gráficos:
	- i) quantidade de carga elétrica armazenada no capacitor C em função do tempo;
	- ii) corrente elétrica em função do tempo;
	- iii) energia elétrica no capacitor C em função do tempo para uma situação em que a resistência elétrica em R é repentinamente:
		- aumentada
		- diminuída
	- iv) energia magnética no indutor L em função do tempo para uma situação em que a resistência elétrica em R é repentinamente:
		- aumentada
		- diminuída
- b) Em que condições não há conservação da energia eletromagnética. Por quê?
- c) Neste modelo é possível variar a resistência elétrica do resistor R (barra em azul).
- d) Execute o modelo, se necessário manipule o valor de R de modo a criar os gráficos traçados no item "a e b". Explique as diferenças entre os gráficos observados e os previstos por você, caso tenha havido alguma diferença.
- e) Qual o comportamento do campo magnético (B) no indutor nos intervalos de tempo em que a carga está aumentando? Explique.
- f) Qual o comportamento do campo elétrico (E) entre as placas do capacitor nos intervalos de tempo em que a corrente elétrica está diminuindo? Explique.

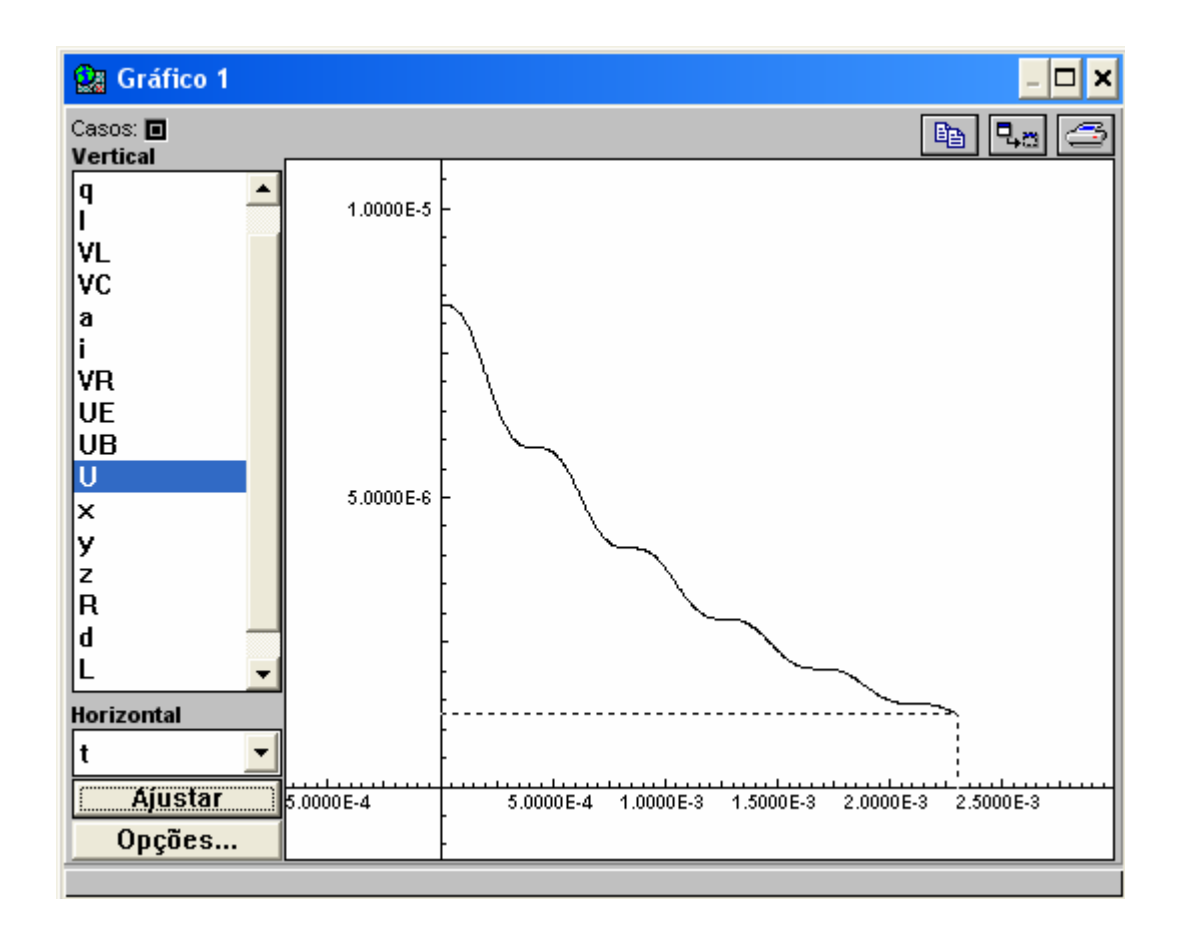

Fig. 5 – Janela Gráfico do modelo *cirRLC.mdl,* representando o comportamento da energia eletromagnética no circuito, com resistência elétrica não-nula, em função do tempo.

# **Guia para os alunos de uma atividade de modelagem computacional sobre circuitos RLC**

A atividade que segue visa lhe propiciar familiaridade com alguns dos principais recursos do *software Modellus*, indispensáveis para que você mesmo crie seus modelos.

Nesta atividade admite-se que:

- a) os fios e as fontes possuem resistência elétrica desprezível e
- b) os resistores são ôhmicos.
- **1)** Circuito RL
- a) A janela Modelo mostrada na Fig. 1 é de um modelo de um circuito RC. Com base neste, construa um modelo de um circuito RL (Fig. 2).

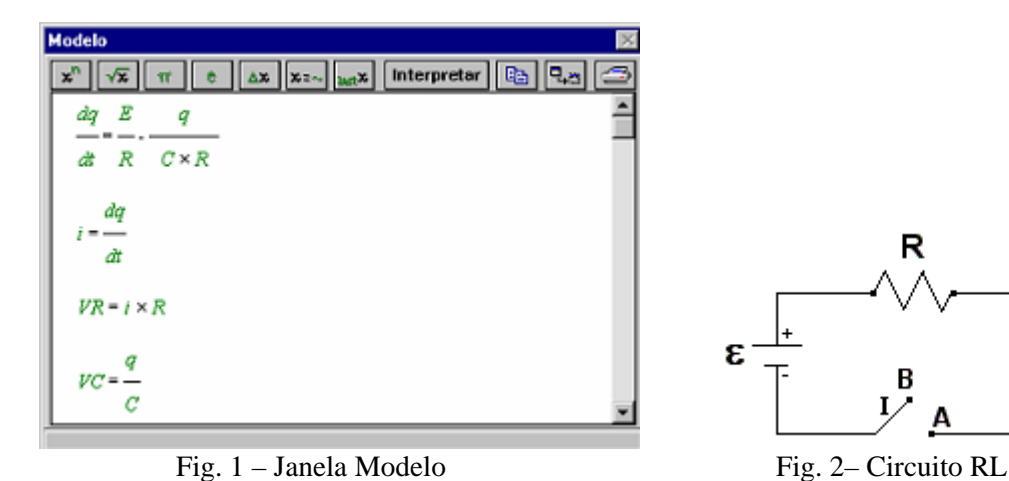

b) Insira na janela Animação, do modelo construído, uma barra para variar a indutância no indutor L. Após discuta as alterações na corrente elétrica e na diferença de potencial em R e em L ao alterar a indutância em L.